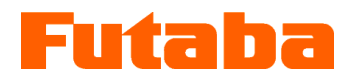

Mold Marshalling System for Measuring Melt Front Speed inside the Mold

### Measurement Software

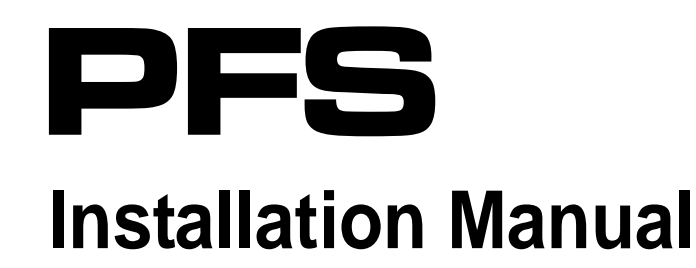

Thank you for your purchasing a product of Futaba Corporation.

Please read this instruction manual carefully and patronize the product for many years to come.

Do not use the product in any way other than explained in the instruction manual.

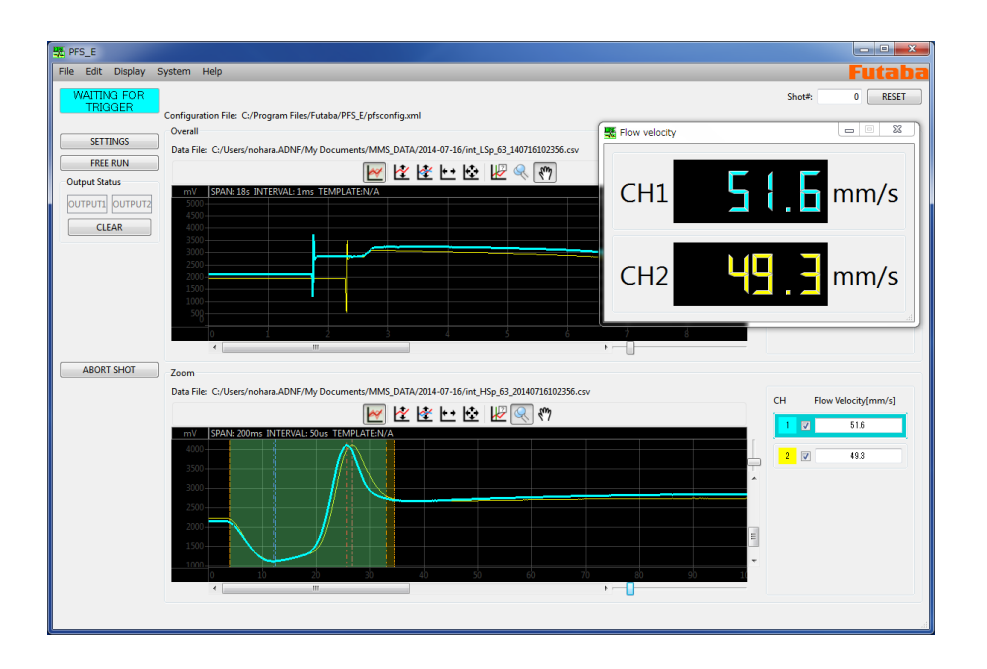

Whole or part of this manual may not be copied or reproduced without the written permission of Futaba Corporation.

This manual is a copyrighted work of Futaba Corporation and the copyright belongs to Futaba Corporation. The contents of the instruction manual may be changed without prior notice.

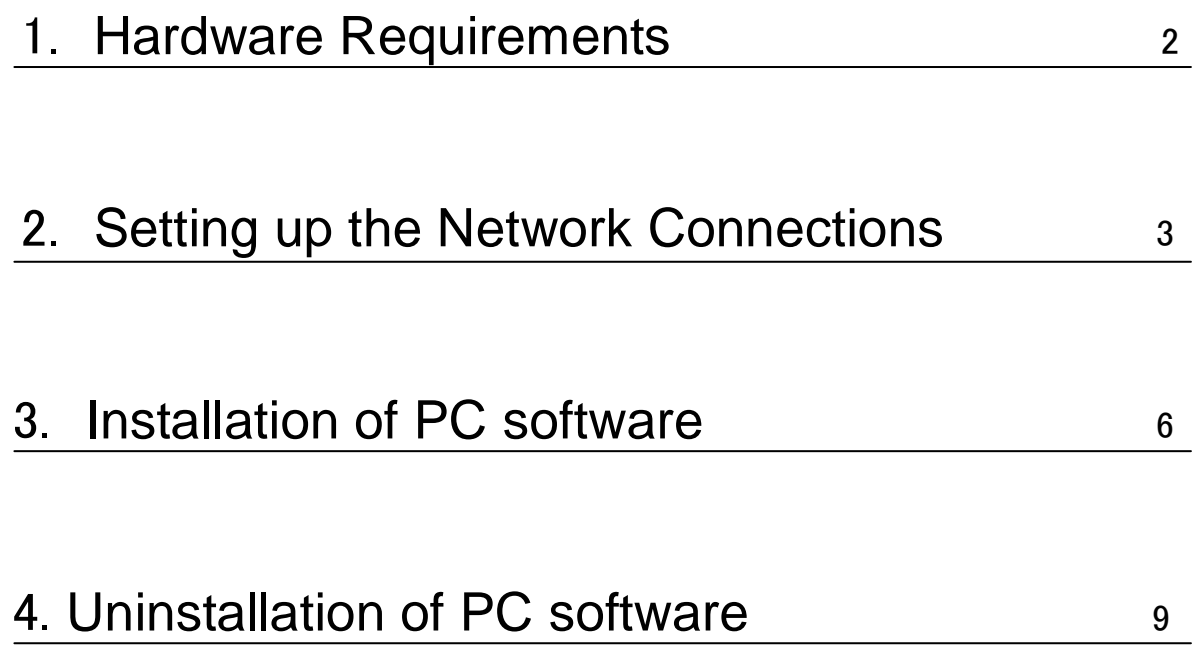

# 1. Hardware Requirements

#### ■ Operation system

The operations of this software have been verified under the following environements.

- ・ Windows XP
- ・ Windows 7
- ・ Windows 8
- Capability

For your pleasant use of software, the recommended specifications of PC are:"Core2 Duo" CPU and 1GB or more memory. Approximately, it may be a PC with 1GB memory released in 2007 or later.

## 2. Setting up the Network Connections

Make settings for communication between the amplifier MPS02 and PC. The default Network settings of MPS02 is as follows.

IP Address :192.168.2.120 Subnet mask : 255.255.255.0

Step1: Click [Start] and select [Control Panel].

Step2: Click [Network and Internet].

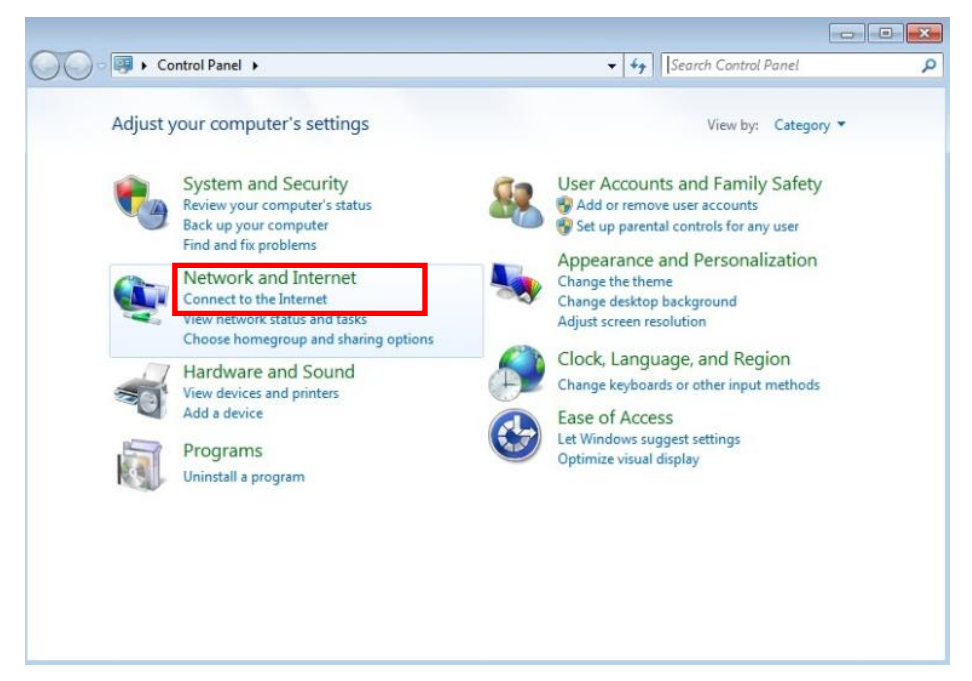

Step3: Click [Network and Sharing Center].

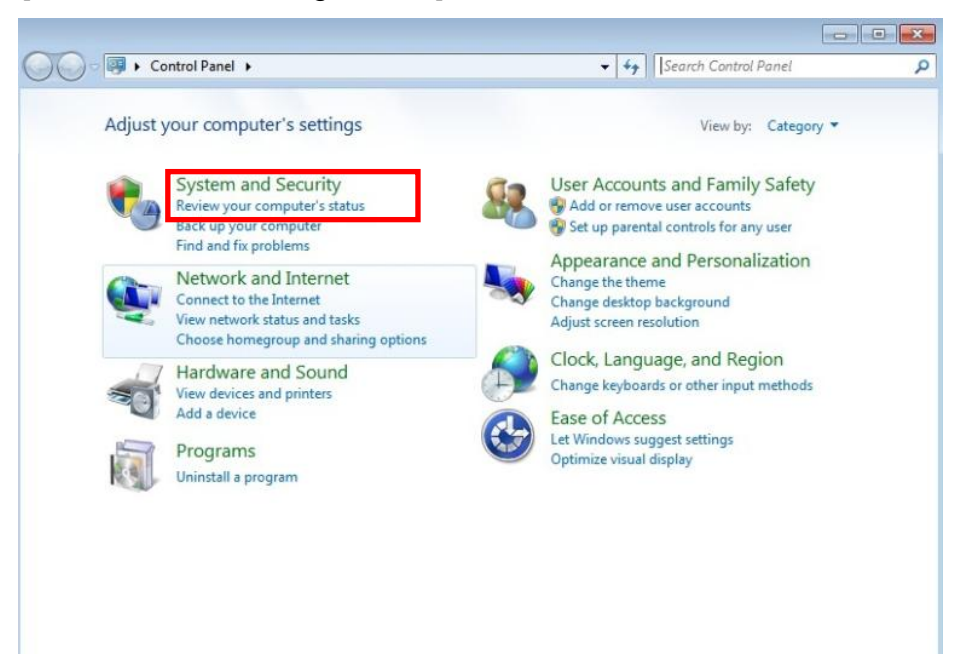

Step4: Click [Change adapter settings].

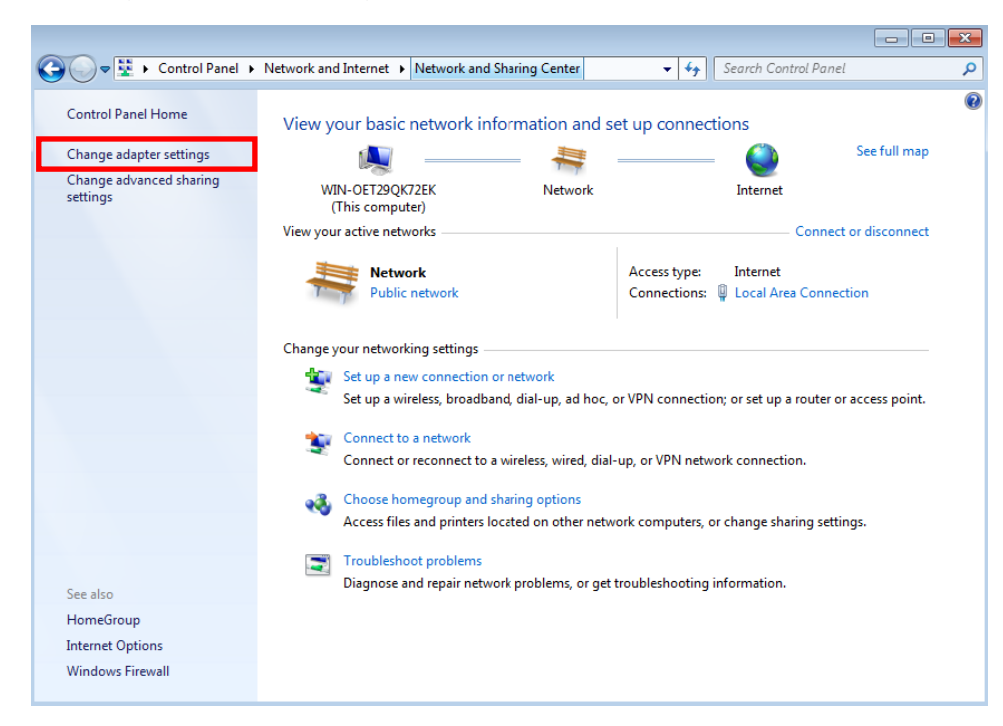

Step5: Select and click a network adapter you want to connect with MPS02. (This instruction shows Local Area Connection.)

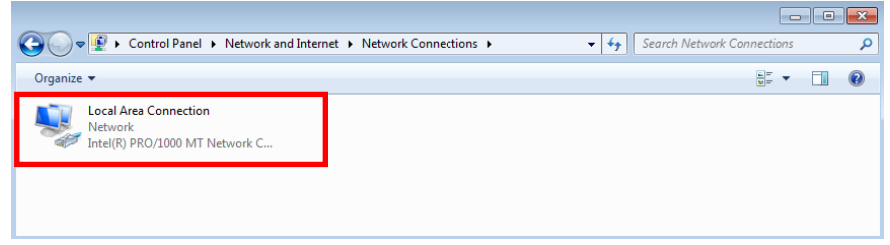

Step6: "Local Area Connection Status" shows up. Click [Properties].

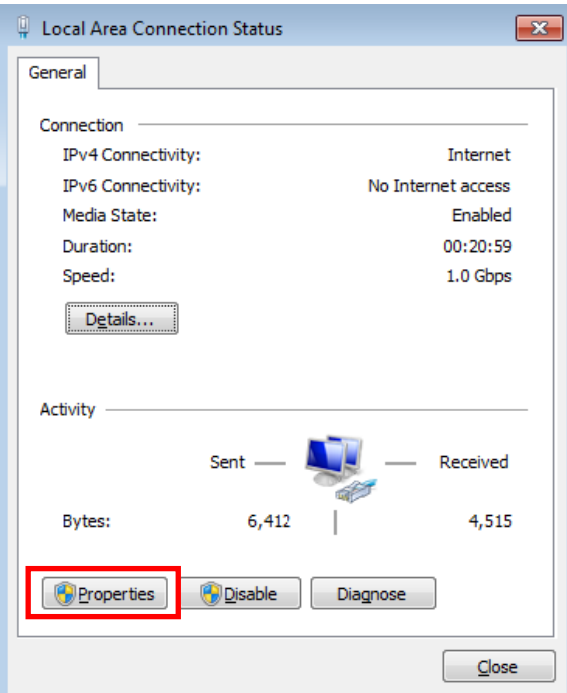

Step7: "Local Area Connection Properties" shows up.

Select "Internet Protocol Version 4 (TCP/IPv4)" and click [Properties].

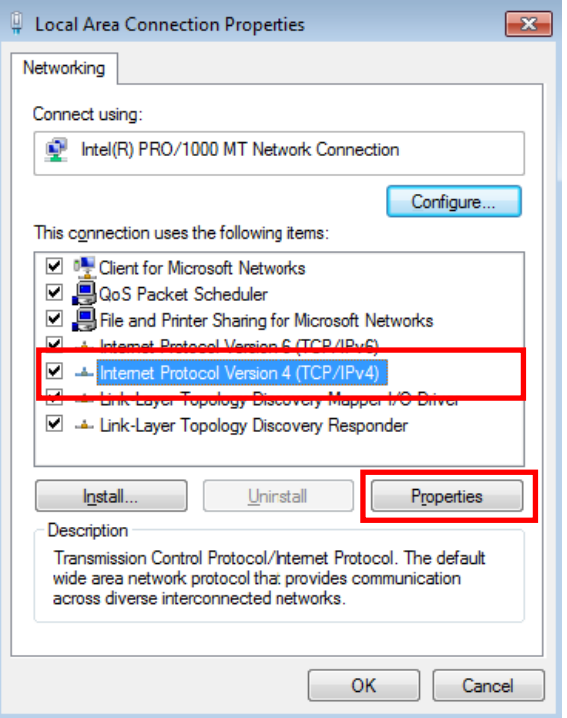

Step8: "Internet Protocol Version 4 (TCP/IPv4) Properties " shows up.

IP Address :[192.168.2.200]

 Select "Use the following IP address", set "IP address" and "Subnet musk". Push [OK].

※If you want to match up the default settings of MPS08, please set IP Address and Subnet musk for your PC as follows.

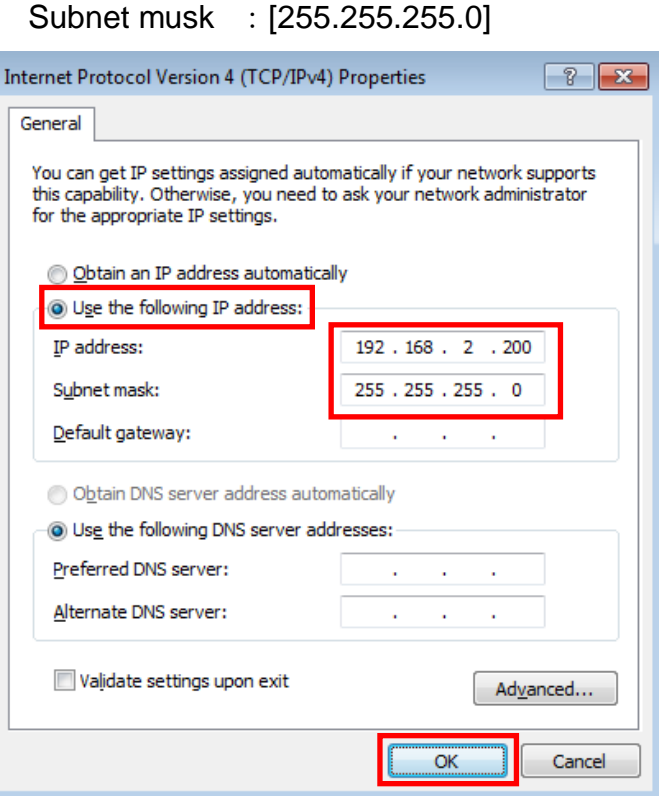

### 3.Installation of PC software

Step 1: Set the supplied CD in the CD-ROM drive.

Execute the Installer (PFSSetup.exe) contained in the CD.

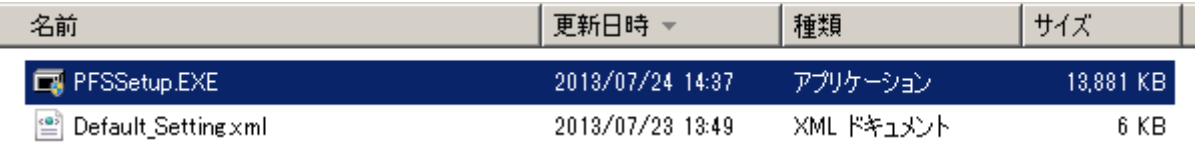

Step 2: "Welcome to PFS Install Program" shows up.. Click the [Next]..

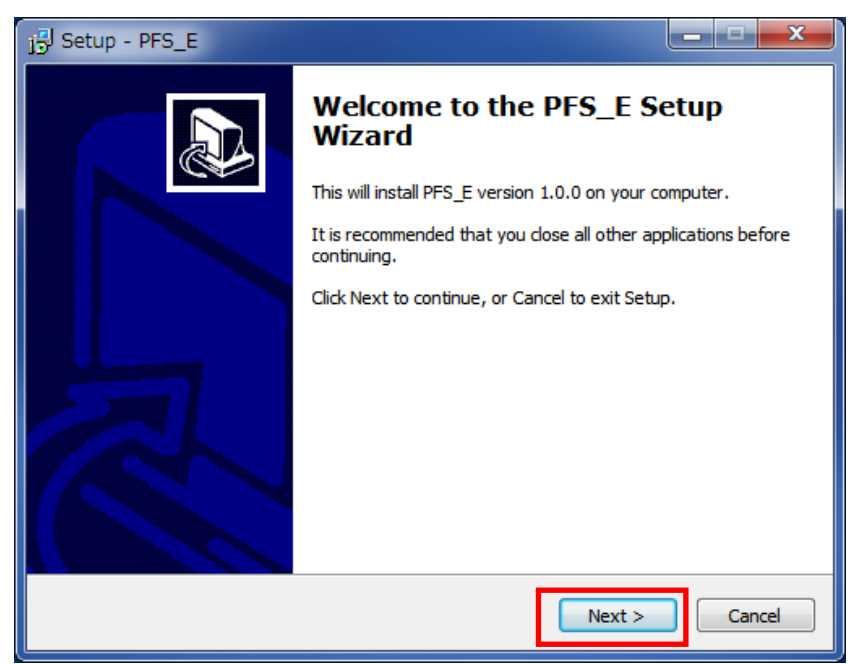

Step3: "Destination Folder" shows up. Click [Next].

It is possible to change the destination folder by clicking [Change…].

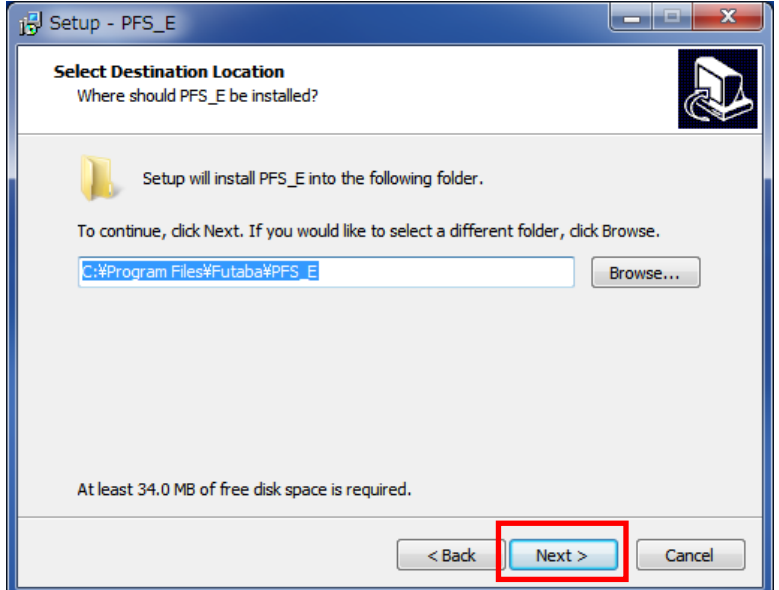

Step 4: "Short-cut setting" shows up. Click [Next].

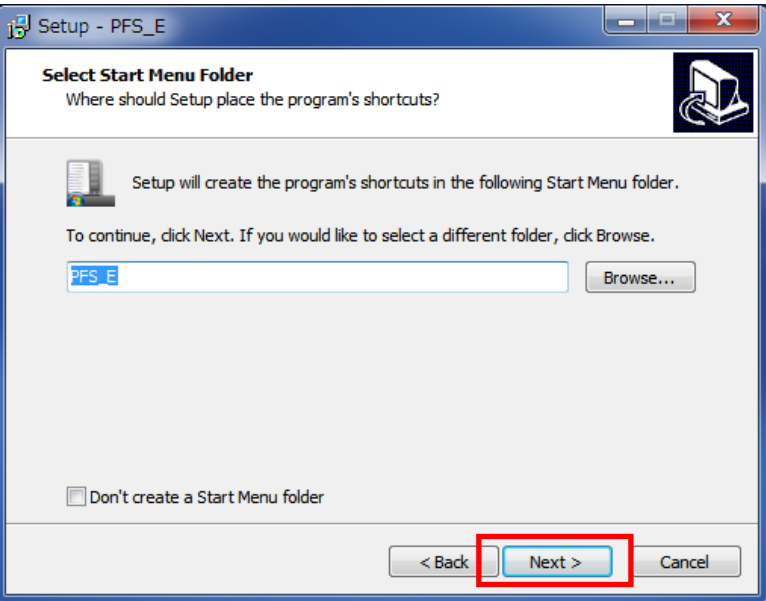

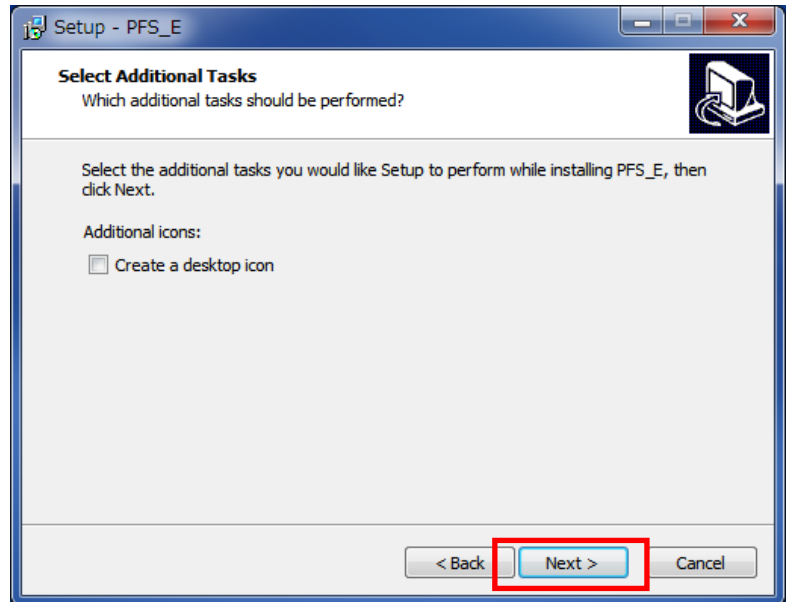

Step 5: "Cofirm installation selections" shows up and installing starts.

If User Account Control is set, the following screen shows up. Click [Yes].

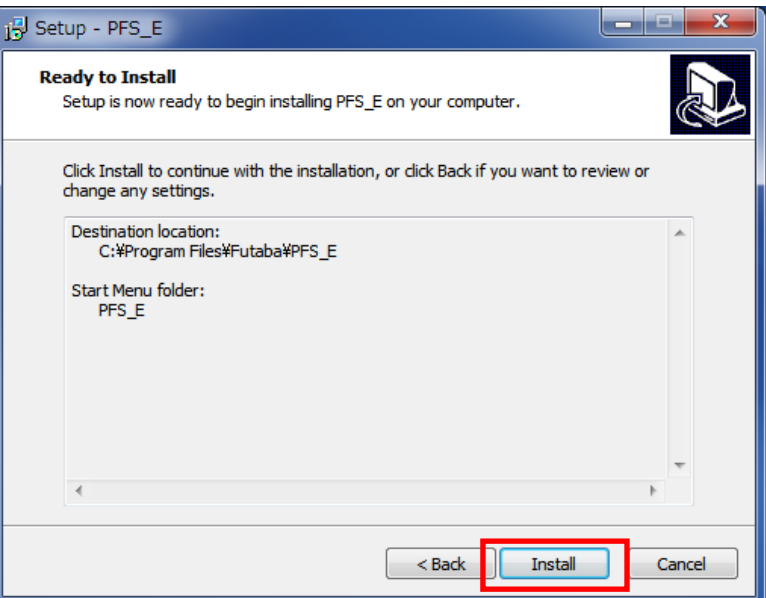

Step 6: After completion of installing, "Installation is complete" shows up. Click [Finish] to complete installation.

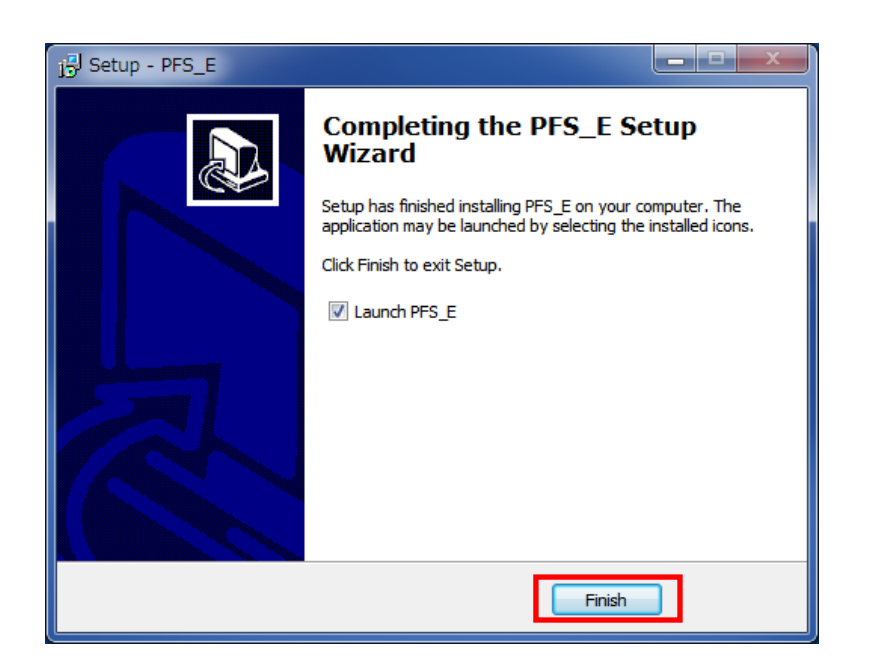

Step 7: After completion of Installation, the "pfs" icon comes up By clicking the "pfs" icon, the application will boot up.

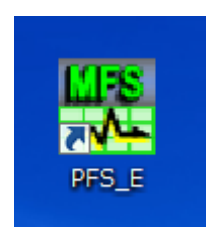

### 4. Uninstallation of PC software

Step1: Click [Start] and Select [Control Panel].

Step2: Click [Uninstall a program] from [Programs].

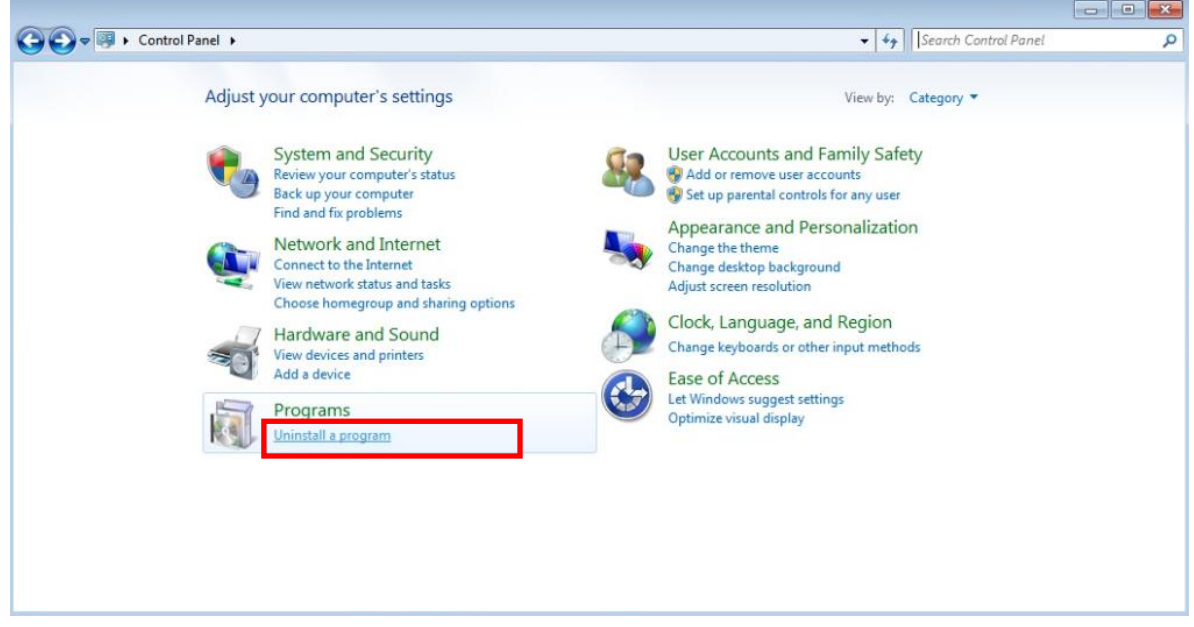

Step3: Select the [PFS] from the list.

Click [Uninstall].

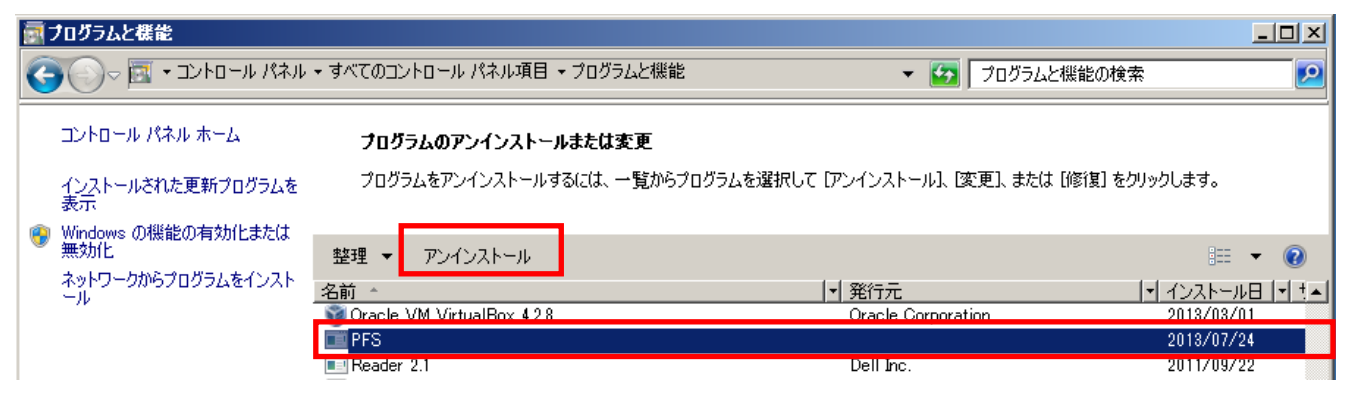

Step4:"Are you sure you want to uninstall PFS?" shows up. Click [Yes].

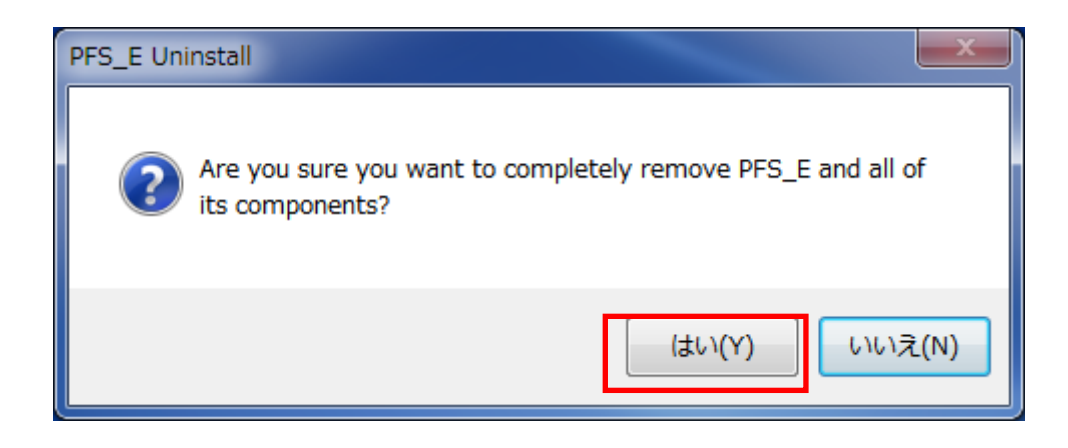

Step 5: "Are you sure you want to delete the following items?" shows up. Click [Yes]. When asked whether you are sure you want to delete each file in the folder, click [Yes].

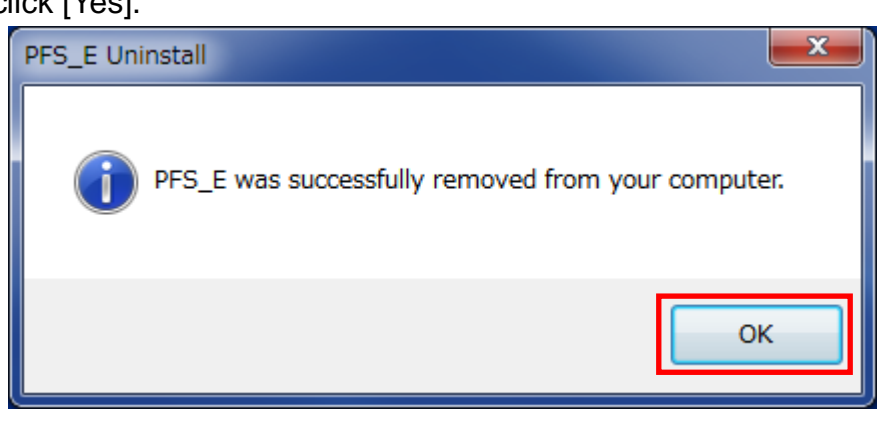

Step 6: After completion of uninstalling, "Uninstallation is complete" shows up. Click [Finish].

#### **Futaba Corporation FUTABA Corporation of America** -

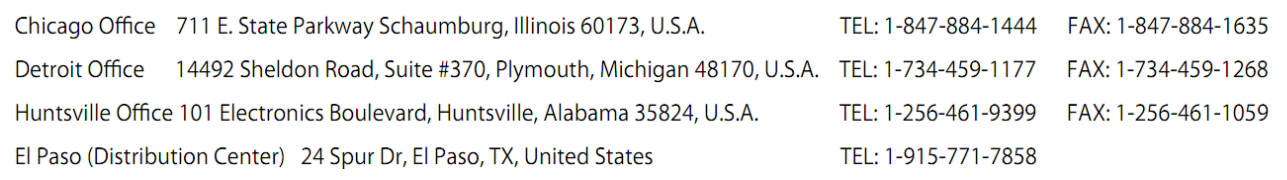

#### www.futaba.co.jp

The specifications may be changed for improvement without prior notice. MFS02-1512W-B1E